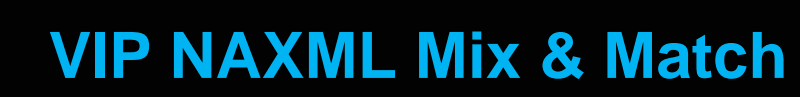

 **Feature Reference**

**Date: December 7, 2016**

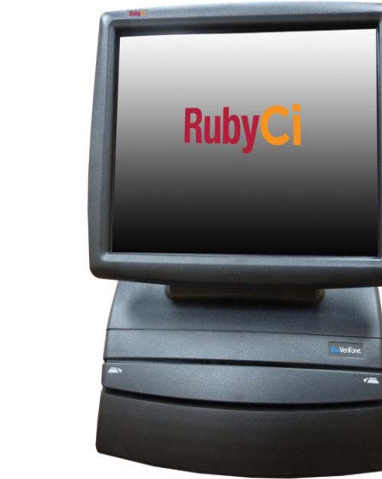

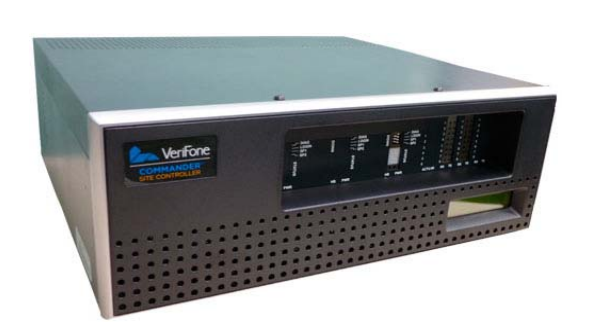

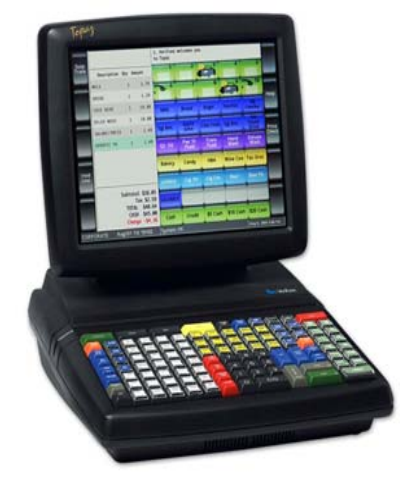

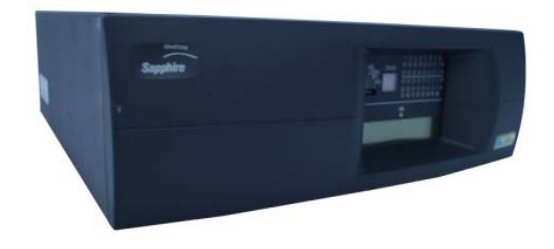

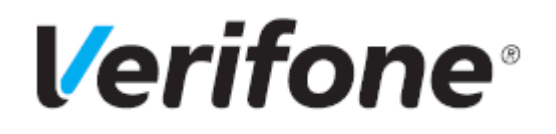

## **VIP NAXML Mix & Match**

## **Using This Feature Reference**

This Feature Reference provides detailed information on how to configure and use the VIP NAXML feature on two separate Verifone Site Controllers: Commander Site Controller and Sapphire.

Chapter one covers VIP NAXML on the Commander Site Controller and chapter two relates to Sapphire. Both chapters contain the subsections listed below:

- **Overview**  This section contains a brief description, requirements and the supported hardware configurations for the VIP NAXML feature on the related Site Controller.
- **Configuring** This section contains information on how to configure the VIP NAXML feature on the related Site Controller.
- **Using** This section describes how to prepare the specific Site Controller for the VIP NAXML feature.
- **Reporting** This section contains a sample report with a detailed report description for the VIP NAXML feature on the specific Site Controller.

Verifone, Inc. 88 West Plumeria Drive San Jose, CA 95134 Telephone: 408-232-7800 http://www.verifone.com

© 2016 Verifone, Inc. All rights reserved.

No part of this publication covered by the copyrights hereon may be reproduced or copied in any form or by any means - graphic, electronic, or mechanical, including photocopying, taping, or information storage and retrieval systems - without written permission of the publisher.

The content of this document is subject to change without notice. The information contained herein does not represent a commitment on the part of Verifone. All features and specifications are subject to change without notice.

Verifone, Ruby SuperSystem, and Secure PumpPAY are registered trademarks of Verifone, Inc. Ruby Card, iOrder, and Commander Site Controller are trademarks of Verifone. All other brand names and trademarks mentioned in this document are the properties of their respective holders.

# **Revision History**

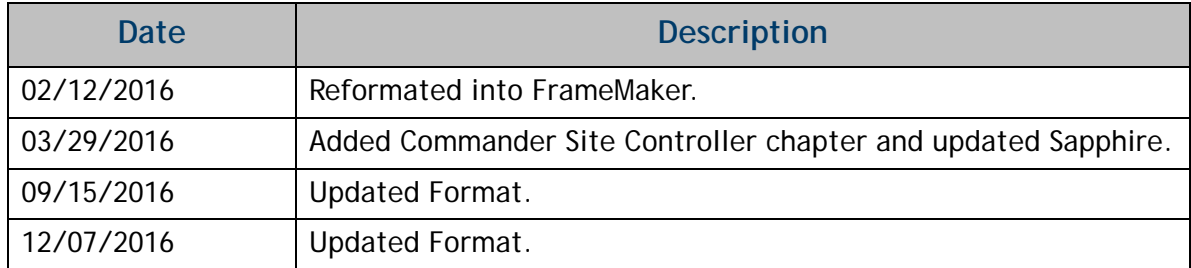

# **[CONTENTS](#page-4-0)**

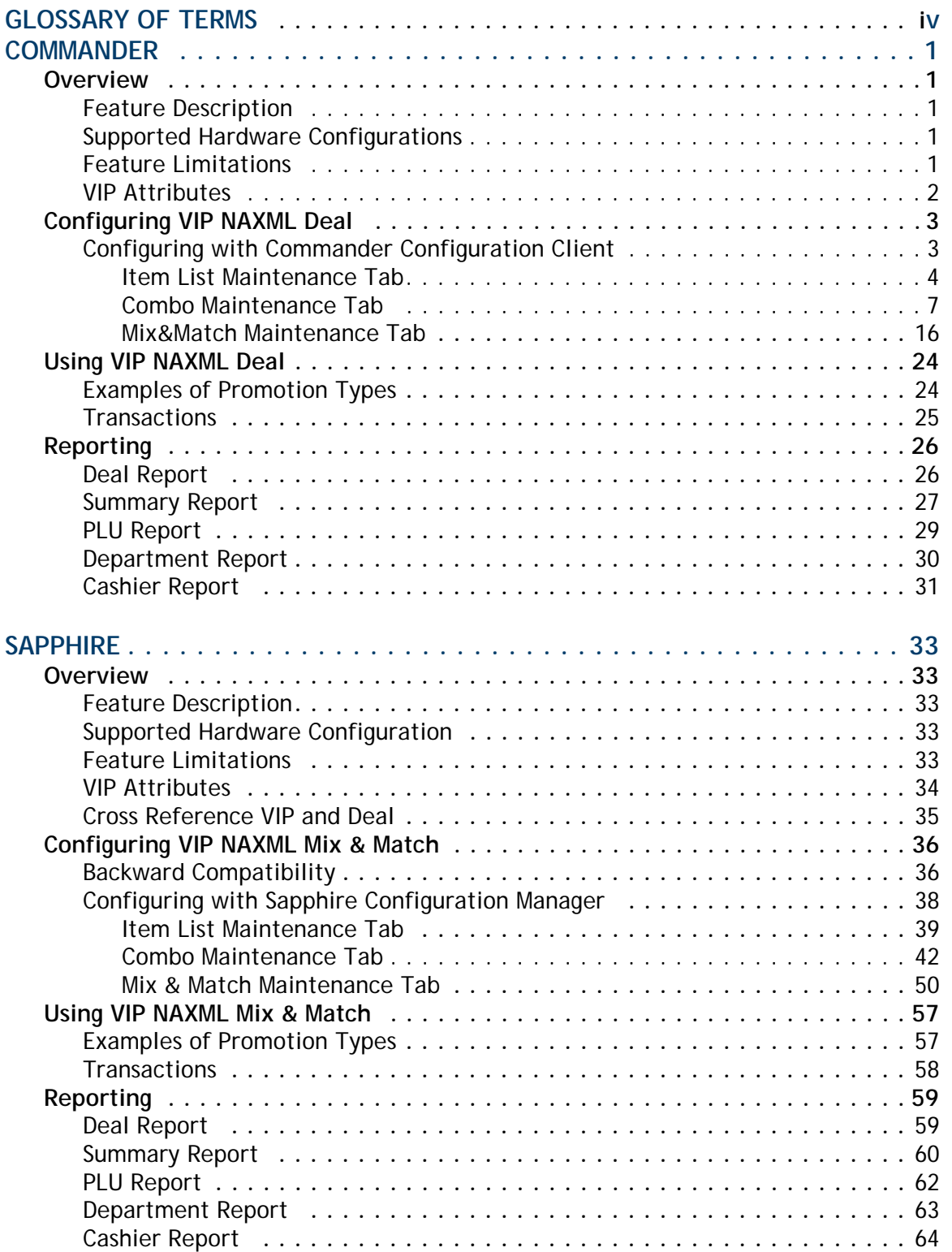

# <span id="page-4-0"></span>**GLOSSARY OF TERMS**

The following terms and definitions will assist the reader with understanding the content of the Feature Reference.

![](_page_4_Picture_82.jpeg)

# <span id="page-5-0"></span>**1 COMMANDER**

## <span id="page-5-1"></span>**Overview**

## <span id="page-5-2"></span>**Feature Description**

Verifone Integrated Promotions (VIP), also known as NAXML Promotions, refers to a feature that offers automatic discounts when a certain quantity and/or combination of items are sold in the same transaction. These items may be entered by scan, Price Look Up (PLU) number, PLU key or may be assigned to a menu, but all the items in the **"deal"** must exist in the PLU file **"price book."**

VIP supports both NAXML Combos and NAXML Mix&Match. Both discounts work from item lists but while the NAXML Combo allows items from multiple lists, NAXML Mix&Match requires items from a single list and is also known as *"package pricing."*

## <span id="page-5-3"></span>**Supported Hardware Configurations**

- Commander Site Controller with Topaz
- Commander Site Controller with Ruby2
- RubyCi with Topaz
- RubyCi with Ruby2

## <span id="page-5-4"></span>**Feature Limitations**

![](_page_5_Picture_96.jpeg)

## <span id="page-6-0"></span>**VIP Attributes**

- promotion configuration using the industry standard NAXML 3.4 documents
- variable sized Item Lists
- priority deals for NAXML Combos (both Topaz and Ruby2)
- true package pricing options using NAXML Mix&Match promotions
- six discounting options using NAXML Combo promotions
- promotion runs using the day-of-week within a specific date range (i.e. free small coffee on Tuesdays from 6am to 10am for the month of March)
- promotion runs using drive time deals within a specific date range (i.e. run a lunch promo certain times of the day Monday - Friday from 12pm to 4pm for a six month period)
- enhanced promotion information
	- Transaction Set
	- T-Log
	- POS Journal XML files

# <span id="page-7-0"></span>**Configuring VIP NAXML Deal**

![](_page_7_Picture_1.jpeg)

**Before configuring NAXML Deals, ensure all items that qualify for these automatic discounts are first created in the PLU file "price book."**

## <span id="page-7-1"></span>**Configuring with Commander Configuration Client**

From the Commander Configuration Client, go to: Promos and Discounts > NAXML Deal.

![](_page_7_Picture_5.jpeg)

The NAXML Deal window displays.

![](_page_7_Picture_45.jpeg)

## <span id="page-8-0"></span>**Item List Maintenance Tab**

The Item List Maintenance tab defines items participating in the promotion. Item Lists are of variable size (no fixed sized records).

![](_page_8_Picture_2.jpeg)

**The Item Lists must be built before any deals can be set up under the Combo and Mix&Match Maintenance tabs.**

1. From the NAXML Deal form > select the **[Item List Maintenance]** tab.

![](_page_8_Picture_85.jpeg)

- 2. Select **[Add]** to add a new list.
	- • **Delete:** Allows an Item to be removed from an Item List.
- 3. Configure the Item List parameters.

![](_page_8_Picture_86.jpeg)

## *Assigning a PLU List Type*

a. Select **[PLU]** as the List Type.

![](_page_9_Picture_2.jpeg)

b. Enter a **<PLU>** number at the bottom of the Included Items section**.**

**NOTE** 

*A single PLU may exist in multiple Item Lists.*

- c. Press **[Tab].**
	- If the entry is valid, a small yellow index card is displayed to the right of the modifier. Click on the index card to confirm the correct PLU was selected.
	- If the PLU number cannot be validated, a black *'X'* is displayed to the right of the modifier.
- d. Verify the correct PLU > click **[Add New].**
	- • **Remove:** Allows a PLU to be deleted from the Item List.

Repeat this procedure until all desired PLUs are included for the promotion.

e. Select **[Save]** to accept, or **[Cancel]** to exit without saving changes.

**NOTE** 

 *Departments and PLUs may not exist in the same Item List.* 

## *Assigning a Department List Type*

a. Select **[Department]** as the List Type.

![](_page_10_Picture_52.jpeg)

- b. Select the appropriate **<Department>** from the Department drop down list located at the bottom of the Included Items section.
- c. Click **[Add New].**

Repeat this procedure until all desired departments are added to the Items List. Any Items added to the departments selected are automatically included in the promotion.

d. Select **[Save]** to accept, or **[Cancel]** to exit without saving changes.

**NOTE** *Departments and PLUs may not exist in the same Item List.* 

## <span id="page-11-0"></span>**Combo Maintenance Tab**

The Combo Maintenance tab is used to define promotions that allow items from two or more item lists to be setup to trigger a discount. A particular Combo may contain both PLU and Department list types.

For example: a *"Combo"* NAXML deal might require the purchase of a sandwich, a side and a medium fountain drink for a set price. Configuration would require three lists to be created, one to list all the sandwiches in the promotion, one to list the sides and another for the medium fountain drink.

1. From the NAXML Deal form > select the **[Combo Maintenance]** tab.

The Combo Maintenance form will display.

![](_page_11_Picture_53.jpeg)

2. Select **[Add]** to create a Combo Deal.

3. Configure the Combo parameters:

![](_page_12_Picture_72.jpeg)

![](_page_12_Picture_73.jpeg)

4. Configure the Week day Availablity.

![](_page_13_Picture_78.jpeg)

![](_page_13_Picture_79.jpeg)

5. Configure the Price By parameters.

![](_page_13_Picture_80.jpeg)

![](_page_13_Picture_81.jpeg)

## *Assign Price by Combo*

- a. Select **[Combo]** as the Price by parameter.
- b. Select the Combo **<Priority>**.
- c. Enter the Combo **<Price>**.
- d. Select the Combo **<Pricing Scheme>**.

![](_page_14_Picture_126.jpeg)

![](_page_14_Picture_127.jpeg)

- e. Select **[Edit]** to add the Item Lists to be included in the Combo Deal.
- f. Select all the **<Item Lists>** that apply.

![](_page_15_Picture_48.jpeg)

- g. Select **[Done]**.
- h. Enter the **<Item List Qty>** for each Item List in the Combo.

![](_page_15_Picture_49.jpeg)

![](_page_15_Picture_50.jpeg)

## *Assigning Price By Combo Items*

![](_page_16_Picture_93.jpeg)

- a. Select **[Combo Items]** as the Price by parameter.
- b. Select the Combo **<Priority>**.

![](_page_16_Picture_94.jpeg)

c. Select **[Edit]** to add the Item Lists to be included in the Combo Deal.

![](_page_17_Picture_61.jpeg)

- d. Select all the **<Item Lists>** that apply.
- e. Select **[Done]**.
- f. Enter an **<Item List Qty>** for each Item List.

![](_page_17_Picture_62.jpeg)

![](_page_17_Picture_63.jpeg)

g. Select the **<Item Pricing>** option and enter the data in the associated field for each Item List.

![](_page_18_Picture_1.jpeg)

![](_page_18_Picture_86.jpeg)

6. To configure the Taxable Rebate parameters > select **[Edit]**.

![](_page_18_Picture_87.jpeg)

7. Select the **<Taxes>** from the Item List to be calculated.

![](_page_18_Picture_88.jpeg)

8. Click **[Done]**.

9. Enter the **<Rebate Amount>**.

![](_page_19_Picture_183.jpeg)

10. Select **[Save]** to accept, or **[Cancel]** to exit without saving changes.

![](_page_19_Picture_3.jpeg)

**After configuring an NAXML Combo, ensure the discount is tested on the POS. The Combo will appear once the correct combination of items are entered into the POS.**

### *NAXML Combo Receipt*

The receipt below represents a Combo price by item deal: buy one or more items, get another item free.

The Combo Deal created above consisted of multiple Item Lists. It was priced so that when a customer purchased a hot dog from the selected Item List, they receive a free small fountain drink.

The discount applied is the original price of the small fountain drink (\$0.75).

#### **WELCOME TO ABC123** Clearwater, FL 33765 Description Qty Amount ............... ----------… Hot Dog 1 2.00 Small Fountain 1 0.00 0.75 Dsc -0.75 .......... Subtotal 2.00 0.00 Tax TOTAL. 2.00 CASH<sub>S</sub> 2.00 **THANK YOU FOR COMING Please Come Again!**  $ST$   $\#$  AB123  $\,$  TILL XXXX  $\,$  DR  $\#$  1  $\,$  TRAN  $\#$  1010024  $\,$  $CSH: 1$  $02/16/16$ 14:06:34

## <span id="page-20-0"></span>**Mix&Match Maintenance Tab**

NAXML Mix&Match Deals, also known as "**package pricing**,**"** allow multiple purchases from a single Item List (i.e. two or more deals from the same Item List).

Mix&Match requires no special handling on the part of the cashier. As items are added or removed from the transaction, the system automatically calculates any applicable discounts. For example: a Mix&Match NAXML Deal might require two for one or three for a reduced price deal.

#### *Configure Mix&Match*

1. From NAXML Deal > select the **[Mix&Match Maintenance]** tab.

![](_page_20_Picture_49.jpeg)

2. Select **[Add]** to create a Mix&Match Deal.

![](_page_21_Picture_1.jpeg)

3. Configure the Mix&Match parameters:

![](_page_21_Picture_75.jpeg)

4. Configure the Week day Availablity.

![](_page_22_Picture_63.jpeg)

![](_page_22_Picture_64.jpeg)

- 5. Select the <**Item List>** to configure the discount.
- 6. Select **[Add New]** to enter in the pricing scheme**.**

![](_page_22_Picture_65.jpeg)

7. Configure the Package Pricing Type parameters:

![](_page_23_Picture_92.jpeg)

If more package schemes exists for the selected Item List, click **[Add New]**, enter the quantity and select the pricing information.

8. To configure the Taxable Rebate parameters > select **[Edit]**.

![](_page_23_Picture_93.jpeg)

9. Select the **<Taxes>** from the Item List to be calculated.

![](_page_24_Picture_81.jpeg)

- 10. Click **[Done]**.
- 11. Enter the **<Rebate Amount>**.

![](_page_24_Picture_82.jpeg)

12. Select **[Save]** to accept, or **[Cancel]** to exit without saving changes.

![](_page_24_Picture_6.jpeg)

**After configuring an NAXML Combo, ensure the discount is tested on the POS. The Combo will appear once the correct combination of items are entered into the POS.**

#### *NAXML Mix&Match Receipt*

The receipt below represents a Mix&Match deal - buy X items: discount total of items by amount.

The Cola Promo created above consists of a single Item List. It is priced so that when a customer buys cola from the selected Item List, they will receive \$0.25 off when buying two, \$0.50 off when buying three, and \$1.00 off when buying four.

![](_page_25_Picture_29.jpeg)

For instance, get \$0.25 off when two colas are purchased.

![](_page_26_Picture_10.jpeg)

The discount goes to \$0.50 when three colas are purchased.

![](_page_27_Picture_8.jpeg)

The discount goes to \$1.00 off when four colas are purchased.

## <span id="page-28-0"></span>**Using VIP NAXML Deal**

## <span id="page-28-1"></span>**Examples of Promotion Types**

- 1. Combo price by Combo: buy X items for a set price, distribute weighted. For instance, buy one candy bar and get the second candy bar free. The Combo price is set to the cost of one candy bar.
- 2. Combo price by Combo: buy X from A, Y from B, distribute weighted. For instance, a breakfast deal can be programmed to buy a pint of milk or an orange juice and any breakfast pastry for \$1.99.
- 3. Combo price by Combo: buy X from A, Y from B, distribute percentage. For instance, a lunch deal can be programmed to buy any sandwich, chips and fountain drink for \$4.00.
- 4. Combo price by item: buy X items, each item given a new price. For instance, a drink is \$1.89 regular price, or two for \$3.00. The program is set up to cover the two for \$3.00 deal.
- 5. Combo price by item: buy X from A, Y from B, new prices for all items. For instance, a lunch deal can be programmed where any sandwich is \$3.00, any bag of chips is \$0.50, and any 20oz fountain drink is \$0.50.
- 6. Combo price by item: buy one or more items, get another item at a new price. For instance, give a bottle opener can be programmed at a new price of \$0.25 with any beer or wine cooler purchase.
- 7. Combo price by item: buy one or more items, get another item discounted by amount.
	- Example #1: buy item A and receive a discount off the original price, e.g., a dollar off the price of any sandwich.
	- Example #2: buy one or more items, get another item at discounted, e.g., buy a roller grill item and get a 20oz Soda for \$0.75 off.
- 8. Combo price by item: buy one or more items, get another item discounted by percent.
	- Example #1: buy item A and receive a percentage off the original price, e.g., 20% off the price of any fountain drink.
	- Example #2: buy one or more items, get another item at discounted, e.g., buy a roller grill item and get a 20oz Soda for 50% off.
- 9. Combo price by item: buy one or more items, get another item free. For instance, buy a premium carton of cigarettes and get a lighter free.
- 10. Mix&Match buy X items: new package price. For instance, buy one item at the regular price, buy **"x"** quantity for a special price or buy **"y"** for another special price. A Mix&Match can be programmed to buy one 1 candy bar for \$1.00, two candy bars for \$1.75 and three candy bars for \$2.30.
- 11. Mix&Match buy X items: discount total of items by amount. For instance, when buying candy bars, get \$0.25 off when two are purchased. The discount goes to \$0.50 when three are purchased, and \$1.00 off when four are purchased.
- 12. Mix&Match buy X items: discount total of items by a percentage. For instance, when buying candy bars, get 10% off when two are purchased. The discount goes to 20% when three are purchased, and 30% off when four are purchased.

![](_page_29_Picture_3.jpeg)

*Mix&Match can have up to 10 different Mix&Match Unit pricing points per program.*

## <span id="page-29-0"></span>**Transactions**

VIP (Enhanced Mix&Match or NAXML Deal) requires no special handling on the part of the cashier. As items are added or removed from the transaction, the system automatically calculates any applicable discounts.

Item refunds involved in a Verifone Mix&Match Deals are subject to store policies and procedures.

The deals are formed the following ways:

- For each line item entered, sales processing attempts to form a NAXML Mix& Match. If a match is not found, then a Combo match is attempted.
- For each line item, sales processing checks the PLU item lists associated with the line item and attempts to form a match. If a match is not found, it will check the department item lists and attempt to form a match.
- Once a NAXML Combo match is made, if additional items are entered, a higher priority Combo will be attempted.
- NAXML Mix&Match transactions always determine a discount based on quantity. Therefore, Mix&Match items are added or removed when a better buy is found.
- When a promotion is made, the Topaz will display the discount by name in the Tax and Total frame. If more than one discount is present in the system, the total of all discounts will be listed under the title **"***DISCOUNTS.***"**

## <span id="page-30-0"></span>**Reporting**

## <span id="page-30-1"></span>**Deal Report**

The Deal Flash Report calculates all the Combo and Mix&Match sales that occur from the beginning of the current period up to the time the Flash Report prints.

This report shows Combo and Mix&Match sales for each NAXML promotion.

![](_page_30_Picture_121.jpeg)

- **TITLE:** DEAL REPORT
- **COMBO DEALS:**
	- **C#:** Combo number as it appears in the Deal File.
	- **DESCRIPTION:** Name of the Combo Deal as it appears in the Deal File.
	- **#CUST:** Number of customers who purchased the item deals (individual transactions).
	- **#COMBOS:** Number of Combos Deals sold.
	- **TOTAL SALES:** Combo Deal total sales in dollars.
- **MIX-N-MATCH DEALS:**
	- **M#:** Match number as it appears in the Match File.
	- **DESCRIPTION:** Name of the match as it appears in the Match File.
	- **#CUST:** Number of customers who purchased the deals (individual transactions).
	- **#MATCHES:** Number of matches sold.
	- **TOTAL SALES:** Mix&Match Deals total sales in dollars.

## <span id="page-31-0"></span>**Summary Report**

The Summary Report updates the Discounts part of the *"MEMO ITEMS"* section to show the NAXML Promotional Discounts.

![](_page_31_Picture_95.jpeg)

- **TITLE:** SUMMARY REPORT
- **REGISTER #:** Identifies the register the Summary Report is generated.
- **MEMO ITEMS:** Various transaction-related items that either do not affect totals or have already been counted in totals.
	- **# ITEMS:** Quantity of items sold.
	- **# CUSTOMERS:** Number of customers who purchased the item (individual transactions).
	- **# NO-SALES:** Number of times the **[NO SALE]** key was utilized.
	- **# LOGIN OVERRIDES:** Number of times login overrides were allowed.
	- **DISCOUNTS:** Number of times and total amount of discounts applied .
	- **ERR/CORRECTS:** Number of times and total amount caused by using the **[ERROR CORR]** key.
- **VOID LINES:** Number of times and total amount caused by using the **[VOID LINE]** key.
- **VOID TICKETS:** Number of times and total amount caused by using the **[VOID TICKET]** key.
- **SUSPENDED:** Number of times and total amount of suspended transactions.
- **SUSPENDED / VOID:** Number of times and total amount of suspended transactions that are voided rather than settled.
- **UNSETTLED SUSPENDS:** Number and amount of transactions that are suspended at the time a period is closed.
- **# SAFE DROP CANCELS:** Number of times a Safe Drop operation is cancelled.
- **UNSOLD PRICE CHECKS:** Number and amount of items that are price checked, but not sold.
- **PAY IN:** Each pay in made, its reference number, and the amount paid in.
- **PAY OUT:** Each pay out made, its reference number, and the amount paid out.

## <span id="page-33-0"></span>**PLU Report**

The PLU Report uses the indicator **"M"** for NAXML Promotions in the RC (Reason code) field of the report. The **"PRICE TOT-SALES"** field contains the discounted price.

![](_page_33_Picture_90.jpeg)

- **TITLE:** PLU REPORT
- **PLU NUMBER:** Identifies the product as it appears in the PLU File.
- **DESCRIPTION:** Description of the product as it appears in the PLU File.
- **CUST:** Number of customers who purchased the item (individual transactions).
- **ITEMS:** Quantity of the items sold.
- **PRICE:** Price of the item.
- **TOT-SALES:** Total amount collected for item sales.
- **RC:** Reason code identifies the method used to change the price of an item.
- **% SALES:** Percent of total sales that the items represent.
- **TOTAL ITEMS SOLD:** Total number of items sold.
- **TOTAL SALES:** Total amount of item sales.
- **% OF TOTAL SALES:** Percent of total item sales.

## <span id="page-34-0"></span>**Department Report**

In the Department Report, the NAXML promotional discount is indicated below:

![](_page_34_Picture_91.jpeg)

- **TITLE:** DEPARTMENT REPORT
- **DEPARTMENT #:** Identifies the item as it appears in the Department File.
- **DESCRIPTION:** Description of the item as it appears in the Department File.
- **CUST:** Number of customers who purchased the item (individual transactions).
- **ITEMS:** Item quantity sold.
- **% SALES:** Percent of total sales this department represents. To find this number, use the following formula: Total Department Sales ÷ Total sales of this item.
- **GROSS:** Total amount collected for sales of a department.
- **REFUNDS:** Total amount refunded for items returned in a department.
- **DISCOUNTS:** Total amount discounted for items sold in a department.
- **NET SALES:** Total amount of items sold in a department.
- **NEG DEPTS:** Totals for negative department sales.
- **OTHER DEPTS:** Totals for other department sales.
- **TOTAL:** Totals for each category in the report except number of customers.

## <span id="page-35-0"></span>**Cashier Report**

The Cashier Report contains the NAXML promotional discount information in the Discounts field of **"MEMO ITEMS"**.

![](_page_35_Picture_94.jpeg)

- **TITLE:** CASHIER REPORT
- **REG #:** Identifies the register for which the Cashier Report was generated.
- **CASHIER #:** ID and name of the employee who used the register.
- **RCPTS:** Beginning and ending receipt numbers issued during the cashier period.
- **OPEN CASHIER:** Date and time this cashier started using the register.
	- **MM/DD/YY:** Date in month, date year format.
	- **HH:MM:** Time in hour and minutes.
- **CLOSE CASHIER:** Date and time this register was closed.
	- **MM/DD/YY:** Date in month, date year format.
	- **HH:MM:** Time in hour and minutes.
- **MEMO ITEMS:** Various transaction-related items have happened but they either do not affect totals or have already been counted in totals.
	- **# ITEMS:** Quantity of items sold.
	- **# CUSTOMERS:** Number of customers who purchased the item (individual transactions).
	- **# NO-SALES:** Number of times the **[NO SALE]** key has been pressed.
	- **# LOGIN OVERRIDES:** Number of times a login override was allowed.
	- **DISCOUNTS:** Number of times and total amount of discounts.
	- **ERR/CORRECTS:** Number of times and total amount caused by using the **[ERROR CORR]** key.
	- **VOID LINES:** Number of times and total amount caused by using the **[VOID LINE]** key.
	- **VOID TICKETS:** Number of times and total amount caused by using the [**VOID TICKET]** key. This includes a line for positive amounts and a line for negative amounts.
	- **SUSPENDED:** Number of times and total amount of suspended transactions.
	- **SUSPENDED / VOID:** Number of times and total amount of suspended transactions that were voided rather than settled.
	- **UNSETTLED SUSPENDS:** Number and amount of transactions suspended at the time a period is closed.
	- **# SAFE DROP CANCELS:** number of times a Safe Drop operation is cancelled
	- **UNSOLD PRICE CHECKS**: Number and amount of items that were price checked, but were not sold.
	- **PAY IN:** Each pay in made, its reference number, and the amount paid in.
	- **PAY OUT:** Each pay out made, it's reference number, and the amount paid out.

# **2 SAPPHIRE**

## <span id="page-37-0"></span>**Overview**

## <span id="page-37-1"></span>**Feature Description**

The Verifone Integrated Promotions (VIP), also known as NAXML Promotions, refers to a feature that offers automatic discounts when a certain quantity and/or combination of items are sold in the same transaction. These items may be entered by scan, PLU#, PLU key/button or may be assigned to a menu but all the items in the **"deal"** must exist in the PLU file **"price book."**

VIP supports both NAXML Combos and NAXML Mix&Match. Both discounts work from item lists but while the NAXML Combo allows items from multiple lists, NAXML Mix&Match requires items from a single list.

NAXML Mix&Match is also known as *"package pricing."* VIP removes many of the limitations associated with Verifone Deal feature and brings the feature into compliance with NAXML Version 3.4 schema.

## <span id="page-37-2"></span>**Supported Hardware Configuration**

- Sapphire with Topaz
- Sapphire with Ruby

## <span id="page-37-3"></span>**Feature Limitations**

![](_page_37_Picture_102.jpeg)

## <span id="page-38-0"></span>**VIP Attributes**

- promotion configuration using the industry standard NAXML 3.4 documents
- increased number of promotions can be configured
- dramatic increase to the number of PLUs that can take part in promotions (Item Lists)
- variable sized Item Lists
- priority Deals for NAXML Combos (only Topaz)
- backward compatibility measures are taken to allow transfer of old style VFI XML documents
- true package pricing options using the NAXML Mix&Match promotions
- six discounting options using the NAXML Combo promotions
- promotion runs using the day-of-week within a specific date range (i.e. free small coffee on Tuesdays from 6am to 10am for the month of March)
- promotion runs using drive time deals within a specific date range (i.e. run a lunch promo certain times of the day Monday - Friday from 12pm to 4pm for a six month period)
- enhanced promotion information
	- Transaction Set
	- T-Log
	- POS Journal XML files

## <span id="page-39-0"></span>**Cross Reference VIP and Deal**

The terms and descriptions presented below are to provide clarification as well as a cross-reference between VIP and Deal.

![](_page_39_Picture_103.jpeg)

## <span id="page-40-0"></span>**Configuring VIP NAXML Mix & Match**

## <span id="page-40-1"></span>**Backward Compatibility**

Configuration and Back Office software may need to continue to use the data format for the legacy Verifone Deal data sets. The system will provide a mechanism where backward compatibility with the old data format is available.

A property file setting *"promotions.enableNAXMLDeal"* will tell the Sapphire what type of document to expect (NAXML document or dealConfig document).

For backward compatibility, the system should be set with *"promotions.enableNAXMLDeal = no."* When the system is set in the backward compatibility mode, dealConfig documents can be transferred using the *"vdealcfg"* and *"udealcfg"* CGI commands. The information contained in the dealConfig documents are considered a subset of the data contained in the NAXML Promotions documents. The data is imported into the new NAXML Promotions database tables.

The system does not have a direct serial port Gemcom option for pushing any promotions data (NAXML Promotions or Verifone Deal). Pushing Gemcom data sets requires and update to the Gemcom32 (GemcomXML) program running on the PC attempting to push the data set. The minimum version of Gemcom32 to accomplish this is Version 1.08.09.

Verifone Deal Gemcom data sets can be posted to the system using the Gemcom32. The Verifone Deal data sets for Gemcom are:

- Mix
- Match
- Deptmix
- Mixlink

The Gemcom interface does not provide new data sets for the complete features of the NAXML Promotions. Also, the existing VFI Deal data sets are not expanded to introduce any of the new features or limits offered with NAXML Promotions. Verifone Deal data sets are retained for backward compatibility only.

#### *Important Considerations for Backward Compatibility*

- The "*promotions.enableNAXMLDealflag"* will not be toggled periodically to accept data in multiple formats. The expectation is that the configuration data format will be consistent.
- Do not import any deal settings from SMS by any application that does not support NAXML Promos into an application that does support NAXML Promos.
- NAXML Promotions and Verifone Deal (legacy) will work on both Sapphire/Ruby sites and on Sapphire/Topaz sites.
- For sites that use Gemcom data sets to push and configure data, the following steps must be taken after install to allow legacy deals:
	- 1. Set Sapphire > Sapphire Properties Manager > Configure promotions.enableNAXMLDeal to **[N]**.
	- 2. Install Gemcom32 version 1.8.9 (or higher) on the PC that the Gemcom calls are being made from.
	- 3. Configure Gemcom32 to push promotion data via Ethernet not Serial. For more information, see the documentation at the Verifone Premier Portal > Petro Downloads > PC-Based Applications > Gemcom32.

# IOT

*Failure to do these three steps correctly will cause legacy deal not to work.*

## <span id="page-42-0"></span>**Configuring with Sapphire Configuration Manager**

![](_page_42_Picture_1.jpeg)

**Before configuring NAXML Deals, ensure all items that qualify for these automatic discounts are first created in the PLU file "price book."**

From the Sapphire Configuration Manager, go to: Manager > NAXML Deal.

![](_page_42_Picture_4.jpeg)

The NAXML Deal window displays.

![](_page_42_Picture_44.jpeg)

## <span id="page-43-0"></span>**Item List Maintenance Tab**

The Item List Maintenance tab defines items participating in the promotion. Item Lists are of variable size (no fixed sized records).

![](_page_43_Picture_2.jpeg)

*The Item Lists must be built before any deals can be set up under the Combo and Mix&Match Maintenance tabs.*

## *Configure an Item List*

- 1. From the NAXML Deal form > select the **[Item List Maintenance]** tab.
- 2. Select **[Add New]** to add a new list.

![](_page_43_Picture_90.jpeg)

3. Configure the Item List ID parameters:

![](_page_43_Picture_91.jpeg)

## *Assigning a PLU List Type*

a. Select **[PLU]** as the List Type.

![](_page_44_Picture_84.jpeg)

b. Enter a **<PLU>** number at the bottom of the Item List section**.**

**NOTE** 

*A single PLU may exist in multiple Item Lists.*

- c. Press **[Tab].**
	- If the entry is valid, a small yellow index card is displayed to the right of the modifier. Click on the index card to confirm the correct PLU was selected.
	- If the PLU number cannot be validated, a black *'X'* is displayed to the right of the modifier.
- d. Click **[Add New]** to add a new list.
	- • **Remove:** Allows a PLU to be deleted from the Item List.

Repeat this procedure until all desired PLUs are included for the promotion.

e. Select **[Save]** to accept changes.

**NOTE** 

*Departments and PLUs may not exist in the same Item List.* 

## *Assigning a Department List Type*

![](_page_45_Picture_55.jpeg)

a. Select **[Department]** as the List Type.

- b. Select the appropriate **<Department>** from the Department drop down list located at the bottom of the Item List.
- c. Click **[Add New].**
	- • **Remove:** Allows a PLU to be deleted from the Item List.

Repeat this procedure until all desired departments are added to the Items List. Any Items added to that department are automatically included in the promotion.

d. Select **[Save]** to accept changes.

![](_page_45_Picture_8.jpeg)

### <span id="page-46-0"></span>**Combo Maintenance Tab**

The Combo Maintenance tab is used to define promotions that allow items from two or more item lists to be setup to trigger a discount. A particular Combo may contain both PLU and Department list types.

For example: a *"Combo"* NAXML deal might require the purchase of a sandwich, a side and a medium fountain drink for a set price. Configuration would require three lists to be created, one to list all the sandwiches in the promotion, one to list the sides and another for the medium fountain drink.

#### *Add a Combo*

1. From the NAXML Deal form > select the **[Combo Maintenance]** tab.

The Combo Maintenance form will display.

![](_page_46_Picture_57.jpeg)

2. Select **[Add New]** to create a Combo Deal.

3. Configure the Combo ID List parameters:

![](_page_47_Picture_74.jpeg)

![](_page_47_Picture_75.jpeg)

4. Configure Week Day Availability parameters:

![](_page_48_Picture_81.jpeg)

![](_page_48_Picture_82.jpeg)

5. Configure the Price By parameters:

![](_page_48_Figure_4.jpeg)

![](_page_48_Picture_83.jpeg)

## *Assigning Price by Combo Select [Combo] as the Price By parameter.*

![](_page_49_Picture_98.jpeg)

- a. Select the **<Pricing Scheme>.**
- b. Enter the Combo **<Price>**.
- c. Select the Combo **<Priority>**.

![](_page_49_Picture_99.jpeg)

![](_page_50_Picture_102.jpeg)

d. Select all the **<Item Lists>** that apply.

![](_page_50_Figure_2.jpeg)

- e. Click on the **[right arrow]**.
- f. Enter the **<Item List Qty>**.

![](_page_50_Picture_103.jpeg)

g. Select **[Save]** to accept changes.

## *Assigning Price By Combo Items*

a. Select **[Combo Items]** as the Price by parameter.

![](_page_51_Picture_99.jpeg)

b. Select the Combo Items **[Priority]**.

![](_page_51_Picture_100.jpeg)

- c. Select the **<Item List>** that apply.
- d. Select the **[right arrow]**.
- e. Select the **<Item Pricing>** parameter and enter the data in the associated field for each Item List.
- f. Enter the **<Item List Qty>** for each item added.

![](_page_52_Picture_123.jpeg)

![](_page_52_Picture_124.jpeg)

g. Select **[Save]** to accept changes.

![](_page_52_Picture_7.jpeg)

**After configuring an NAXML Combo, ensure the discount is tested on the POS. The Combo will appear once the correct combination of items are entered into the POS.**

#### *NAXML Combo Receipt*

The receipt below represents a Combo price by item deal: buy one or more items, get another item free.

The Combo Deal created above consisted of multiple Item Lists. It was priced so that when a customer purchased a hot dog from the selected Item List, they receive a free small fountain drink.

> **WELCOME TO ABC123** Clearwater, FL 33765 Description<br>--------------<br>Hot Dog Qty Amount **Contract** ----------- $\mathbf{1}$ 2.00  $\overline{1}$ Small Fountain 0.00 0.75 Dsc -0.75 <u>. . . . . . . . . .</u>  $\frac{2.00}{0.00}$ Subtotal Tax TOTAL. 2.00 CASH \$ 2.00 **THANK YOU FOR COMING Please Come Again!** ST # AB123 TILL XXXX DR #1 TRAN # 1010024  $CSH: 1$ 02/16/16 14:06:34

The discount applied is the original price of the small fountain drink (\$0.75).

## **Mix & Match Maintenance Tab**

NAXML Mix&Match Deals, also known as **"package pricing,"** allow multiple purchases from a single Item List (i.e. two or more deals from the same Item List). It prices items based on quantity thresholds (i.e. as the quantity goes up, it hits a new price point).

Mix&Match requires no special handling on the part of the cashier. As items are added or removed from the transaction, the system automatically calculates any applicable discounts. For example: a Mix&Match NAXML Deal might require two for one or three for a reduced price deal.

#### *Configure Mix&Match*

1. From NAXML Deal > select the **[Mix&Match Maintenance]** tab.

![](_page_54_Picture_67.jpeg)

2. Select **[Add New]** to create mix and match packages.

ОΤΙ

*A number of packages can be included for each mix and match item.*

3. Configure the Mix&Match parameters:

![](_page_55_Picture_63.jpeg)

![](_page_55_Picture_64.jpeg)

4. Configure the Week day Availablity.

![](_page_56_Picture_64.jpeg)

![](_page_56_Picture_65.jpeg)

- 5. Select the **<Item List>** to configure the discount.
- 6. Select **[Add New]** to enter in the pricing scheme.

![](_page_56_Picture_66.jpeg)

7. Configure the Package Pricing Type:

![](_page_57_Picture_106.jpeg)

If more package schemes exists for the selected Item List, click **[Add New]**, enter the quantity and select the pricing information.

8. Select **[Save]** to accept changes.

![](_page_57_Picture_4.jpeg)

**After configuring the NAXML Mix&Match Deal, ensure the discount is tested on the POS. Enter the discounted items; the Mix&Match Deal will trigger when the quantity of the item specified in the list is reached.**

#### *NAXML Mix&Match Receipt*

The receipt below represents a Mix&Match deal - buy X items: discount total of items by amount.

The Cola Promo created above consists of a single Item List. It is priced so that when a customer buys cola from the Item List, they will receive \$0.25 off when buying two, \$0.50 off when buying three, and \$1.00 off when buying four.

![](_page_58_Picture_29.jpeg)

For instance, get \$0.25 off when two colas are purchased.

![](_page_59_Picture_8.jpeg)

The discount goes to \$0.50 when three colas are purchased.

![](_page_60_Picture_8.jpeg)

The discount goes to \$1.00 off when four colas are purchased.

## <span id="page-61-0"></span>**Using VIP NAXML Mix & Match**

## <span id="page-61-1"></span>**Examples of Promotion Types**

- 1. Combo price by Combo: buy X items for a set price, distribute weighted. For instance, buy one candy bar and get the second candy bar free. The Combo price is set to the cost of one candy bar.
- 2. Combo price by Combo: buy X from A, Y from B, distribute weighted. For instance, a breakfast deal can be programmed to buy a pint of milk or an orange juice and any breakfast pastry for \$1.99.
- 3. Combo price by Combo: buy X from A, Y from B, distribute percentage. For instance, a lunch deal can be programmed to buy any sandwich, chips and fountain drink for \$4.00.
- 4. Combo price by item: buy X items, each item given a new price. For instance, a drink is \$1.89 regular price, or two for \$3.00. The program is set up to cover the two for \$3.00 deal.
- 5. Combo price by item: buy X from A, Y from B, new prices for all items. For instance, a lunch deal can be programmed where any sandwich is \$3.00, any bag of chips is \$0.50, and any 20oz fountain drink is \$0.50.
- 6. Combo price by item: buy one or more items, get another item at a new price. For instance, give a bottle opener can be programmed at a new price of \$0.25 with any beer or wine cooler purchase.
- 7. Combo price by item: buy one or more items, get another item discounted by amount.
	- Example #1: buy item A and receive a discount off the original price, e.g., a dollar off the price of any sandwich.
	- Example #2: buy one or more items, get another item at discounted, e.g., buy a roller grill item and get a 20oz Soda for \$0.75 off.
- 8. Combo price by item: buy one or more items, get another item discounted by percent.
	- Example #1: buy item A and receive a percentage off the original price, e.g., 20% off the price of any fountain drink.
	- Example #2: buy one or more items, get another item at discounted, e.g., buy a roller grill item and get a 20oz Soda for 50% off.
- 9. Combo price by item: buy one or more items, get another item free. For instance, buy a premium carton of cigarettes and get a lighter free.
- 10. Mix&Match buy X items: new package price. For instance, buy one item at the regular price, buy **"x"** quantity for a special price or buy **"y"** for another special price. A Mix&Match deal an be programmed to buy one 1 candy bar for \$1.00, two candy bars for \$1.75 and three candy bars for \$2.30.
- 11. Mix&Match buy X items: discount total of items by amount. For instance, when buying candy bars, get \$0.25 off when two are purchased. The discount goes to \$0.50 when three are purchased, and \$1.00 off when four are purchased.
- 12. Mix&Match buy X items: discount total of items by a percentage. For instance, when buying candy bars, get 10% off when two are purchased. The discount goes to 20% when three are purchased, and 30% off when four are purchased.

![](_page_62_Picture_2.jpeg)

*Mix&Match can have up to 10 different Mix&Match Unit pricing points per program.*

## <span id="page-62-0"></span>**Transactions**

VIP (Enhanced Mix & Match or NAXML Deal) require no special handling on the part of the cashier. As items are added or removed from the transaction, the system automatically calculates any applicable discounts.

Item refunds involved in a Verifone Mix & Match deals are subject to store policies and procedures.

The deals are formed the following ways:

- For each line item entered, sales processing attempts to form a NAXML Mix & Match. If a match is not found, then a Combo match is attempted.
- For each line item, sales processing checks the PLU Item Lists associated with the line item and attempts to form a match. If a match is not found, it will check the department Item Lists and attempt to form a match.
- Once a NAXML Combo match is made, if additional items are entered, and a higher priority Combo will be attempted.
- NAXML Mix & Match transactions always determine a discount based on quantity. Therefore, Mix & Match items are added or removed when a better buy is found.
- When a Promotion is made, the Topaz will display the discount by name in the Tax and Total frame. If more than one discount is present in the system, the total of all discounts will be listed under the title *"DISCOUNTS."*

## <span id="page-63-0"></span>**Reporting**

## <span id="page-63-1"></span>**Deal Report**

The Deal Flash Report calculates all the Combo and Mix&Match sales that occur from the beginning of the current period up to the time the Flash Report prints.

This report shows Combo and Mix&Match sales for each NAXML promotion.

![](_page_63_Picture_121.jpeg)

- **TITLE:** DEAL REPORT
- **COMBO DEALS:**
	- **C#:** Combo number as it appears in the Deal File.
	- **DESCRIPTION:** Name of the Combo Deal as it appears in the Deal File.
	- **#CUST:** Number of customers who purchased the item deals (individual transactions).
	- **#COMBOS:** Number of Combos Deals sold.
	- **TOTAL SALES:** Combo Deal total sales in dollars.
- **MIX-N-MATCH DEALS:**
	- **M#:** Match number as it appears in the Match File.
	- **DESCRIPTION:** Name of the match as it appears in the Match File.
	- **#CUST:** Number of customers who purchased the deals (individual transactions).
	- **#MATCHES:** Number of matches sold.
	- **TOTAL SALES:** Mix&Match Deals total sales in dollars.

## <span id="page-64-0"></span>**Summary Report**

The Summary Report updates the Discounts part of the *"MEMO ITEMS"* section to show the NAXML Promotional Discounts.

![](_page_64_Picture_84.jpeg)

- **TITLE:** SUMMARY REPORT
- **REGISTER #:** Identifies the register the Summary Report is generated.
- **MEMO ITEMS:** Various transaction-related items that either do not affect totals or have already been counted in totals.
	- **# ITEMS:** Quantity of items sold.
	- **# CUSTOMERS:** Number of customers who purchased the item (individual transactions).
	- **# NO-SALES:** Number of times the **[NO SALE]** key was utilized.
	- **# LOGIN OVERRIDES:** Number of times login overrides were allowed.
	- **DISCOUNTS:** Number of times and total amount of discounts applied.
- **ERR/CORRECTS:** Number of times and total amount caused by using the **[ERROR CORR]** key.
- **VOID LINES:** Number of times and total amount caused by using the **[VOID LINE]** key.
- **VOID TICKETS:** Number of times and total amount caused by using the **[VOID TICKET]** key.
- **SUSPENDED:** Number of times and total amount of suspended transactions.
- **SUSPENDED / VOID:** Number of times and total amount of suspended transactions that are voided rather than settled.
- **UNSETTLED SUSPENDS:** Number and amount of transactions that are suspended at the time a period is closed.
- **# SAFE DROP CANCELS:** Number of times a Safe Drop operation is cancelled.
- **UNSOLD PRICE CHECKS:** Number and amount of items that are price checked, but not sold.
- **PAY IN:** Each pay in made, its reference number, and the amount paid in.
- **PAY OUT:** Each pay out made, its reference number, and the amount paid out.

## <span id="page-66-0"></span>**PLU Report**

The PLU Report uses the indicator **"M"** for NAXML Promotions in the RC (Reason code) field of the report. The **"PRICE TOT-SALES"** field contains the discounted price.

![](_page_66_Picture_90.jpeg)

- **TITLE:** PLU REPORT
- **PLU NUMBER:** Identifies the product as it appears in the PLU File.
- **DESCRIPTION:** Description of the product as it appears in the PLU File.
- **CUST:** Number of customers who purchased the item (individual transactions).
- **ITEMS:** Quantity of the items sold.
- **PRICE:** Price of the item.
- **TOT-SALES:** Total amount collected for item sales.
- **RC:** Reason code identifies the method used to change the price of an item.
- **% SALES:** Percent of total sales that the items represent.
- **TOTAL ITEMS SOLD:** Total number of items sold.
- **TOTAL SALES:** Total amount of item sales.
- **% OF TOTAL SALES:** Percent of total item sales.

## <span id="page-67-0"></span>**Department Report**

In the Department Report, the NAXML promotional discount is indicated below:

![](_page_67_Picture_91.jpeg)

- **TITLE:** DEPARTMENT REPORT
- **DEPARTMENT #:** Identifies the item as it appears in the Department File.
- **DESCRIPTION:** Description of the item as it appears in the Department File.
- **CUST:** Number of customers who purchased the item (individual transactions).
- **ITEMS:** Item quantity sold.
- **% SALES:** Percent of total sales this department represents. To find this number, use the following formula: Total Department Sales ÷ Total sales of this item.
- **GROSS:** Total amount collected for sales of a department.
- **REFUNDS:** Total amount refunded for items returned in a department.
- **DISCOUNTS:** Total amount discounted for items sold in a department.
- **NET SALES:** Total amount of items sold in a department.
- **NEG DEPTS:** Totals for negative department sales.
- **OTHER DEPTS:** Totals for other department sales.
- **TOTAL:** Totals for each category in the report except number of customers.

## <span id="page-68-0"></span>**Cashier Report**

The Cashier Report contains the NAXML promotional discount information in the Discounts field of **"MEMO ITEMS"**.

![](_page_68_Picture_94.jpeg)

- **TITLE:** CASHIER REPORT
- **REG #:** Identifies the register for which the Cashier Report was generated.
- **CASHIER #:** ID and name of the employee who used the register.
- **RCPTS:** Beginning and ending receipt numbers issued during the cashier period.
- **OPEN CASHIER:** Date and time this cashier started using the register.
	- **MM/DD/YY:** Date in month, date year format.
	- **HH:MM:** Time in hour and minutes.
- **CLOSE CASHIER:** Date and time this register was closed.
	- **MM/DD/YY:** Date in month, date year format.
	- **HH:MM:** Time in hour and minutes.
- **MEMO ITEMS:** Various transaction-related items have happened but they either do not affect totals or have already been counted in totals.
	- **# ITEMS:** Quantity of items sold.
	- **# CUSTOMERS:** Number of customers who purchased the item (individual transactions).
	- **# NO-SALES:** Number of times the **[NO SALE]** key has been pressed.
	- **# LOGIN OVERRIDES:** Number of times a login override was allowed.
	- **DISCOUNTS:** Number of times and total amount of discounts.
	- **ERR/CORRECTS:** Number of times and total amount caused by using the **[ERROR CORR]** key.
	- **VOID LINES:** Number of times and total amount caused by using the **[VOID LINE]** key.
	- **VOID TICKETS:** Number of times and total amount caused by using the [**VOID TICKET]** key. This includes a line for positive amounts and a line for negative amounts.
	- **SUSPENDED:** Number of times and total amount of suspended transactions.
	- **SUSPENDED / VOID:** Number of times and total amount of suspended transactions that were voided rather than settled.
	- **UNSETTLED SUSPENDS:** Number and amount of transactions suspended at the time a period is closed.
	- **# SAFE DROP CANCELS:** Number of times a Safe Drop operation is cancelled.
	- **UNSOLD PRICE CHECKS**: Number and amount of items that were price checked, but were not sold.
	- **PAY IN:** Each pay in made, its reference number, and the amount paid in.
	- **PAY OUT:** Each pay out made, it's reference number, and the amount paid out.